Документ подписан простой электронной подписью Информация о владельце: ФИО: Пономарева Светлана Викторовна Должность: Проректор по УР и НО Дата подписания: 20.09.2023 17:31:00

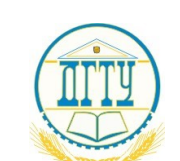

# Уникальный **МИФЕМИСТЕВС**ТВО НАУКИ И ВЫСШЕГО ОБРАЗОВАНИЯ РОССИЙСКОЙ ФЕДЕРАЦИИ **ФЕДЕРАЛЬНОЕ ГОСУДАРСТВЕННОЕ БЮДЖЕТНОЕ**  bb52f959411e64617366ef2977b97e87139b1a2d**ОБРАЗОВАТЕЛЬНОЕ УЧРЕЖДЕНИЕ ВЫСШЕГО ОБРАЗОВАНИЯ «ДОНСКОЙ ГОСУДАРСТВЕННЫЙ ТЕХНИЧЕСКИЙ УНИВЕРСИТЕТ» (ДГТУ)**

**Авиационно-технологический колледж**

УТВЕРЖДАЮ Директор колледжа \_\_\_\_\_\_\_\_\_\_\_\_ В.А. Зибров

« $\rightarrow$  2023г

## Методические рекомендации по выполнению практических работ

по дисциплине ОП.08.ОСНОВЫ ПРОЕКТИРОВАНИЯ БАЗ ДАННЫХ

для студентов специальности

09.02.07 Информационные системы и программирование

Ростов –на –Дону 2023 г

# **Содержание**

# ВВЕДЕНИЕ

- 1. Основные этапы проектирования базы данных
- 2. Элементы базы данных СУБД Access.
- 3. Пример разработки базы данных в СУБД MS Access
	- 3.1 Постановка задачи
	- 3.2 Таблицы
	- 3.3 Логическая схема базы данных
	- 3.4 Примеры создания запросов
	- 3.5 Примеры разработки отчетов
	- 3.6 Построение диаграмм
- 4. Информационная модель задачи
- 5. Описание пользовательского приложения
- 6. Разработка парольной формы

### ВВЕДЕНИЕ

СУБД Access – мощное приложение Windows. При этом производительность СУБД органично сочетаются со всеми удобствами и преимуществами Windows.

Как реляционная СУБД Access обеспечивает доступ ко всем типам данных и позволяет одновременно использовать несколько таблиц базы данных. Можно использовать таблицы, созданные в среде Paradox или dBase. Работая в среде Microsoft Office , пользователь получает в своё распоряжение встроенные в СУБД Access команды Visual Basic For Application.

#### **1 Основные этапы проектирования базы данных:**

- 1. Определение цели создания базы данных, информационные требования пользователя к базе данных;
- 2. Проектирование структуры базы данных;
- 3. Разработка структуры объектов базы данных;
- 4. Определение логических связей и построение концептуальной схемы;
- 5. Определение необходимых в таблице полей, задание ключей.
- 6. Задание индивидуального значения каждому полю и ограничений;
- 7. Разработка форм для ввода и корректировки данных;
- 8. Разработка запросов по заданию пользователя;
- 9. Формирование выходных документов отчетов в соответствии с существующими стандартами;
- 10. Визуализация анализа выбранных данных;
- 11. Проектирование интерфейса и разработка пользовательских форм для взаимодействия пользователя с базой данных;
- 12. Разработка форм для авторизации пользователей и защиты информации в базе данных от несанкционированного доступа.

#### **2 Элементы базы данных СУБД Access.**

- *Таблицы.* В базе данных информация хранится в виде двумерных таблиц. Можно так же импортировать и связывать таблицы из других СУБД или систем управления электронными таблицами. Одновременно могут быть открыты 1024 таблицы.
- *Запросы.* При помощи запросов можно произвести выборку данных по какому-нибудь критерию из разных таблиц. В запрос можно включать до 255 полей.
- *Формы.* Формы позволяют отображать данные из таблиц и запросов в более удобном для восприятия виде. С помощью форм можно добавлять и изменять данные, содержащиеся в таблицах. Формы являются объектно-ориентированным объектом.
- *Отчёты.* Отчёты предназначены для печати данных, содержащихся в таблицах и запросах, в красиво оформленном виде. Отчёты так же позволяют включать итоги.

#### **Формы.**

Формы Access позволяют создавать пользовательский интерфейс для таблиц базы данных. Хотя для выполнения тех же самых функций можно использовать режим таблицы, формы предоставляют преимущества для представления данных в упорядоченном и привлекательном виде. Формы позволяют также создавать списки значений для полей, в которых для представления множества допустимых значений используются коды. Правильно разработанная форма ускоряет процесс ввода данных и минимизирует ошибки.

Формы создаются из набора отдельных элементов управления: текстовые поля для ввода и редактирования данных, кнопки, флажки, переключатели, списки, метки полей, а также рамки объектов для отображения графики и объектов OLE. Форма состоит из окна, в котором размещаются два типа элементов управления: динамические (отображающие данные из таблиц), и статические (отображающие статические данные, такие, как метки и логотипы).

Формы Access являются многофункциональными; они позволяют выполнять задания, которые нельзя выполнить в режиме таблицы. Формы позволяют производить проверку корректности данных, содержащихся в таблице. Access позволяет создавать формы, включающие другие формы (форма внутри формы называется подчиненной). Формы позволяют вычислять значения и выводить на экран результаты.

#### **Запросы.**

Запросы являются важным инструментом в любых системах управления базами данных. Они используются для выделения, обновления и добавления новых записей в таблицы. Чаще всего запросы используются для выделения специфических групп записей, чтобы удовлетворить определенному критерию. Кроме того, их можно использовать для получения данных из различных таблиц, обеспечивая единое представление связанных элементов данных. В Access существует четыре типа запросов для различных целей:

- Запросы на выборку отображают данные из одной или нескольких таблиц в виде таблицы.
- *Перекрестные запросы* собирают данные из одной или нескольких таблиц в формате, похожем на формат электронной таблицы. Эти запросы используются для анализа данных и создания диаграмм, основанных на суммарных значениях числовых величин из некоторого множества записей.
- *Запросы на изменение* используются для создания новых таблиц из результатов запроса и для внесения изменений в данные существующих таблиц. С их помощью можно добавлять или удалять записи из таблицы и изменять записи согласно выражениям, задаваемым в режиме конструктора запроса.
	- *Запросы с параметрами —* это такие запросы, свойства которых изменяются пользователем при каждом запуске. При запуске запроса с параметром появляется диалоговое окно, в котором нужно ввести условие отбора. Этот тип запроса не является обособленным, т. е. параметр можно добавить к запросу любого типа.

Кнопочная форма представляет собой созданную пользователем форму с кнопками. С их помощью можно, например, запускать макросы открытия форм и печати отчетов. С помощью кнопочной формы выполнить несколько действий можно, щелкнув на одной кнопке. Используя кнопочную форму и другие объекты можно объединять созданные ранее объекты базы данных в одном приложении (при этом приложение может иметь вид, отличный от внешнего вида Access). В основном кнопочная форма используется в качестве главного меню приложения. Поскольку кнопочная форма выполняет только роль меню приложения, в ней следует использовать минимальное число элементов управления. Поэтому обычно в кнопочную форму включают только кнопки, надписи, рамки объектов, линии и прямоугольники. Другие типы элементов управления, такие как текстовые поля (связанные с полями базы данных), списки, поля со списком, диаграммы и подчиненные формы, обычно в этой форме не используются. Создавая кнопочную форму, в ней следует разместить надписи, а также линии, прямоугольники или рисунки, чтобы сделать ее эстетически более привлекательной.

Помимо кнопочной формы Access позволяет создать специальное меню, с помощью которого можно расширить возможности разрабатываемой системы. В это меню можно добавить часто используемые команды, а также команды, которые уже заданы для кнопок формы. Созданное меню заменит стандартное меню Access. Специальное меню связано с формой. Можно создать одно меню и использовать его в нескольких формах.

В СУБД Access можно создать три типа меню:

- *Menu Bar.* Обычное меню, которое может располагаться вверху формы и иметь выпадающие подменю.
- *Tool Bars.* Группы пиктограмм, обычно располагающиеся под меню.
- *Shortcut Bar.* Меню, всплывающие после щелчка правой кнопки мыши.

#### 3 Пример разработки базы данных в СУБД MS Access 3.1 Постановка задачи

Прежде всего для успешной разработки базы данных необходимо изучить предметную область, т.е. ту сферу деятельности, аспекты которой необходимо автоматизировать и построить базу данных для удобства пользователя. Разрабатывается концептуальная схема будущей базы данных – объекты и таблицы.

Для каждой таблицы выбирается ключевое поле, которое будет использоваться для связи между таблицами. На схеме обязательно устанавливаются эти связи.

Итак, постановка задачи формулируется следующим образом:

Разработать реляционную базу данных для автоматизации учета и контроля работ на объектах фирмы «ИП Ткаченко», для получения оперативной и объективной информации по основным показателям деятельности «ИП Ткаченко С.Ю.».

Создаваемый программный комплекс должен обеспечивать выполнение следующих функций:

ввод, хранение и обработку информации по персоналу, их личных и

профессиональных данных;

ввод, хранение и обработку данных по клиентам и их заказам;

выборки данных и обработку результатов деятельности фирмы;

вывод ведомости работ, выполненных указанным работником за текущий месяц с их сметной стоимостью;

 вывод списка выполненных работ за указанный месяц или год всеми работниками (сгруппировать по каждому работнику);

вывод работы, не оплаченные полностью;

вывод суммы ремонтов по фирме, за введенный месяц, год, их количество;

формировать бланк - счет клиенту за выполненные работы;

вывод результатов анализа работы в виде отчетов и диаграмм.

 Разработать удобный и дружественный интерфейс для работы с программой пользователей любого уровня подготовки. Предусмотреть защиту программного средства паролем.

#### **3.2. Таблицы базы данных**

Для обеспечения функционирования информационной системы создана база данных «ИП Ткаченко С.Ю.», состоящая из 7 таблиц. Перечень таблиц приведён на рис. 1.

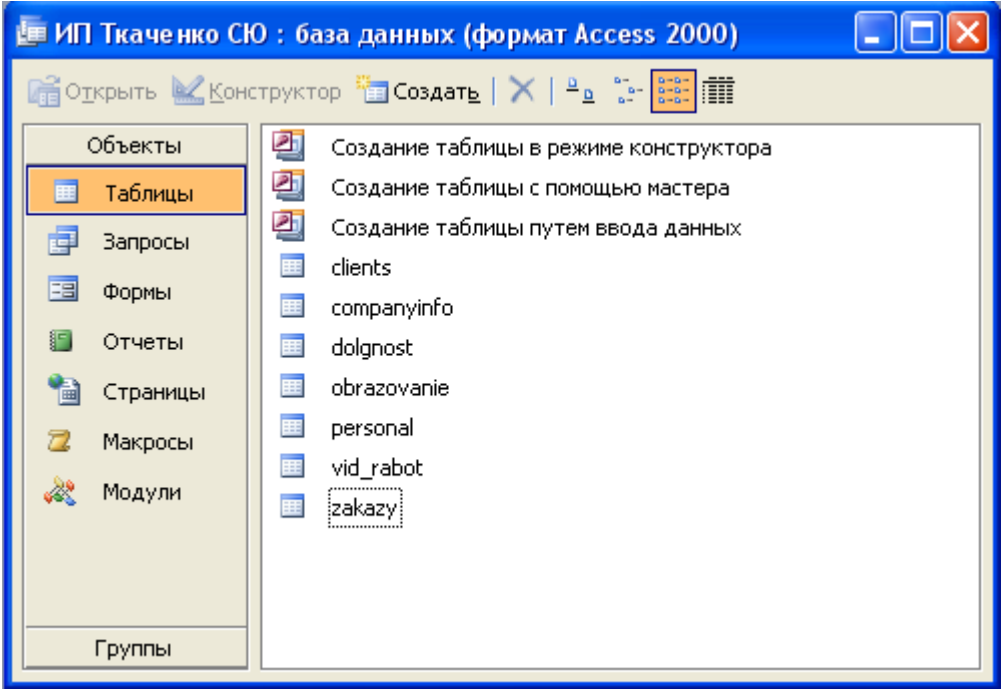

Рисунок 1 – Главное окно базы данных.

Структура каждой таблицы разрабатывается в режиме конструктора.

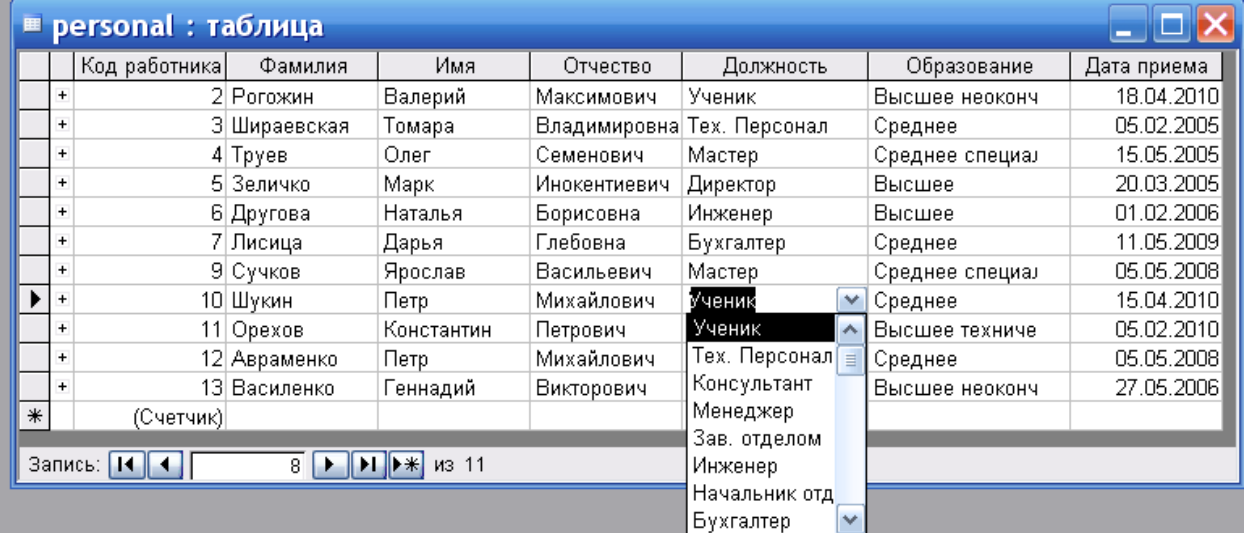

Рисунок 2 - Таблица «Персонал» представлена в режиме просмотра, в поле «Должность» показан раскрывающийся список из справочника. Эти две таблицы связаны по ключевому полю.

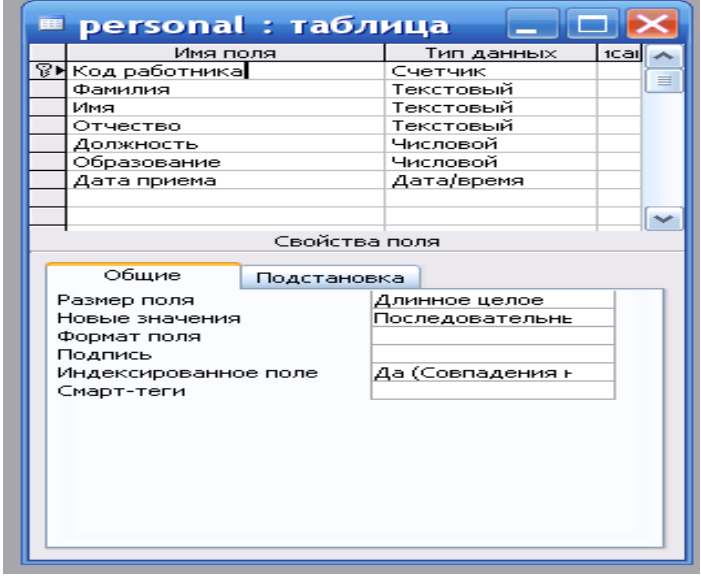

Рисунок 3 - Таблица «Персонал» представлена в режиме конструктора.

#### Таблица 2 - «Клиенты»

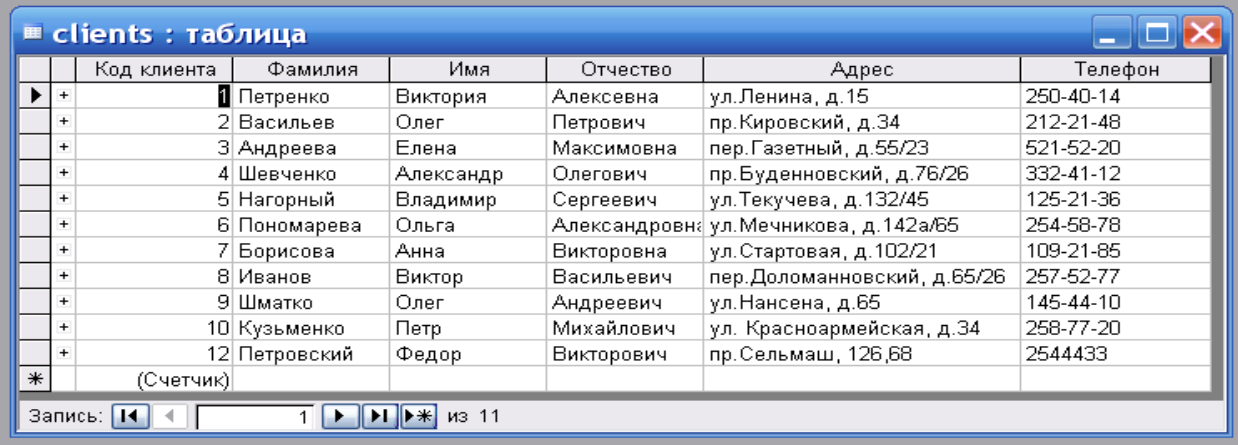

Рисунок 3 – таблица Клиенты. В ней хранится контактная информация о клиенте.

Таблица 3 – «Заказы». Это главная таблица и из нее выполняются все выборки данных о работе и каждого работника, и всей фирмы в целом.

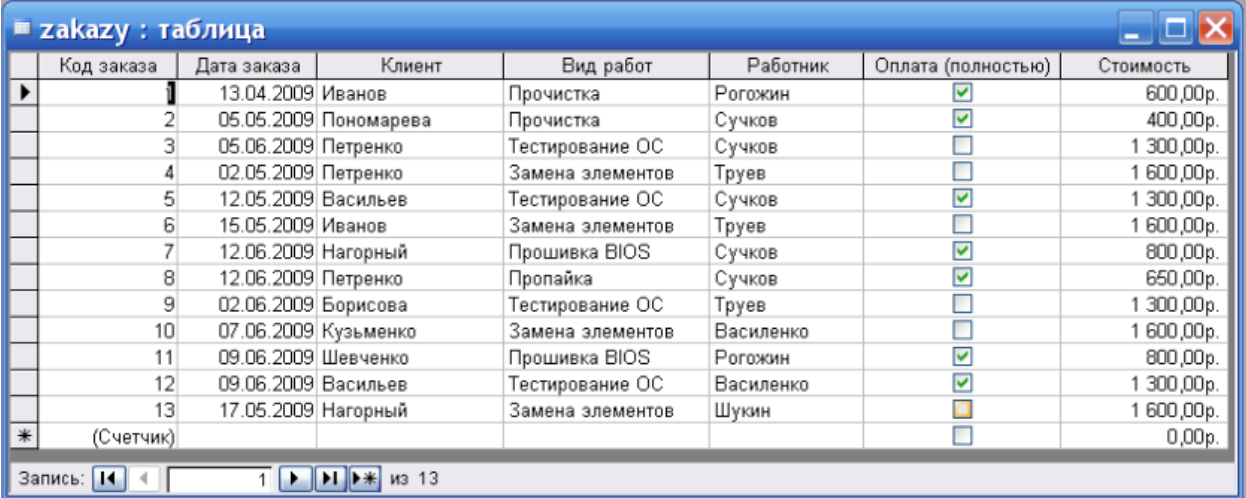

#### Далее представлены таблицы-справочники. Таблица 4 – «Должности»

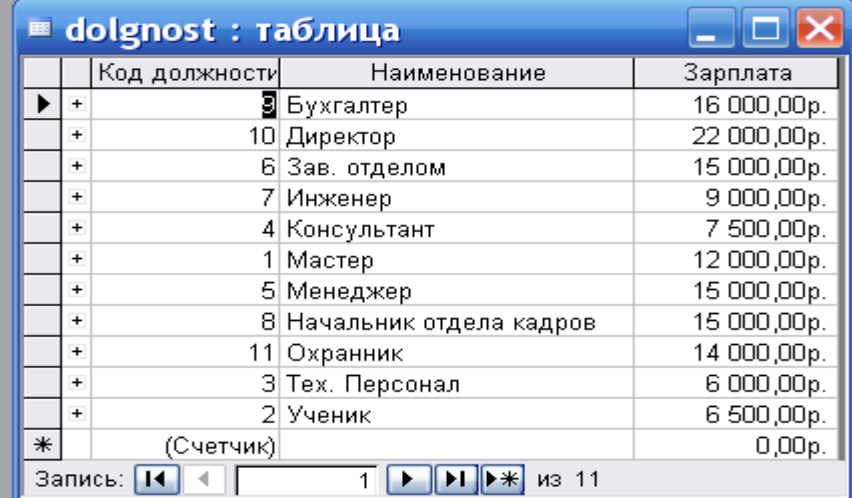

#### Таблица 5 – «Виды выполняемых работ»

Добавьте новое **поле Портрет (рисунки или** фотографии) в таблицу «Персонал»**:**

- Откройте таблицу. Перейдите в режим Конструктора.
- Добавьте еще одно поле имя которого **Портрет**, тип данных **Поле объекта OLE,** общие свойства поля оставить по умолчанию.
- Перейдите в режим таблицы, щелкнув по кнопке
- Щелкните мышкой по клетке, где должно быть значение поля **Портрет.**
- Выполните команду **Вставка - Объект - Точечный рисунок Paintbrush - OK.** Нарисуйте портрет.
- Рисунок в поле таблицы будет обозначен словами. Чтобы увидеть портрет, дважды щелкните мышкой по названию

#### 3.3 Логическая схема БД

Ниже приведена схема данных – таблиц и логических связей между ними.

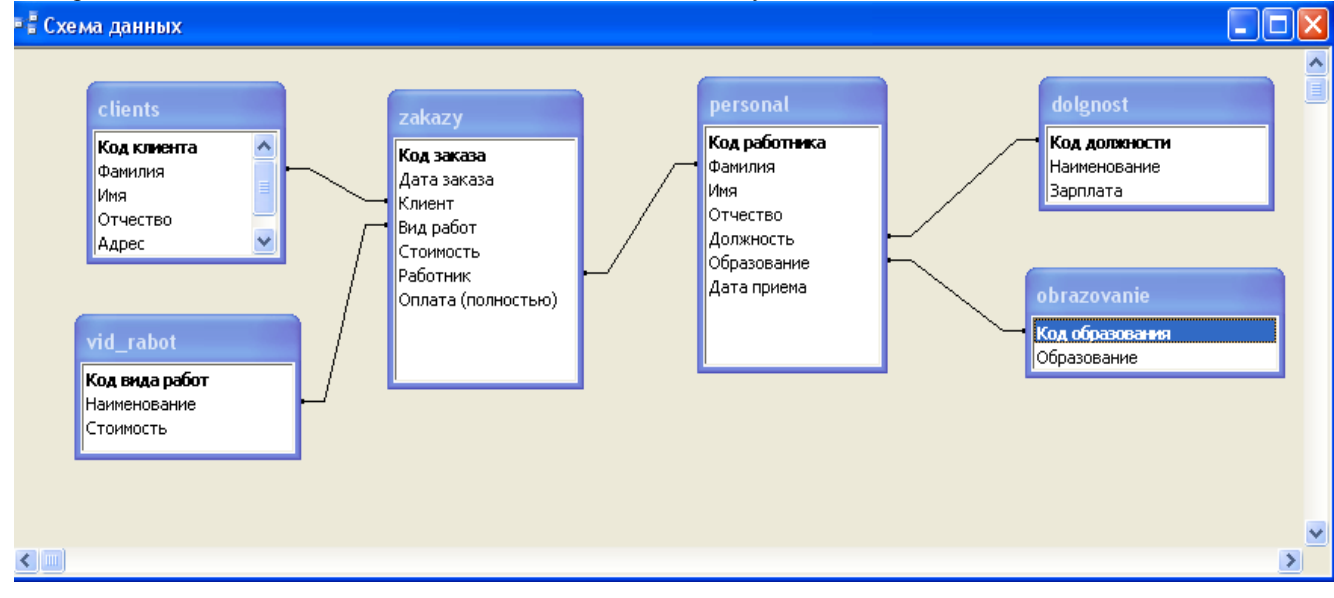

### **3.4. Выходные данные. Запросы**

База данных формирует следующие выходные документы:

- личные и профессиональные данные персонала фирмы по запросу;
- выбор работ, выполненных конкретным работником за отчетный
- период с подсчетом общих сумм;
- выбор данных по долгам клиентов, которые не полностью оплатили
- выполненные работы;
- диаграмма для анализа данных.

В программе предусмотрен режим не только просмотра всех выходных документов, но и печать их по желанию пользователя. Примеры выходных документов в виде отчетов представлены ниже. Выборки из таблиц выполнялись через запросы QBE.

**Запрос 1**. Выбор информации о работнике. По введенной фамилии в диалоговое окно выводится вся необходимая информация о работнике.

Конструктор запроса:

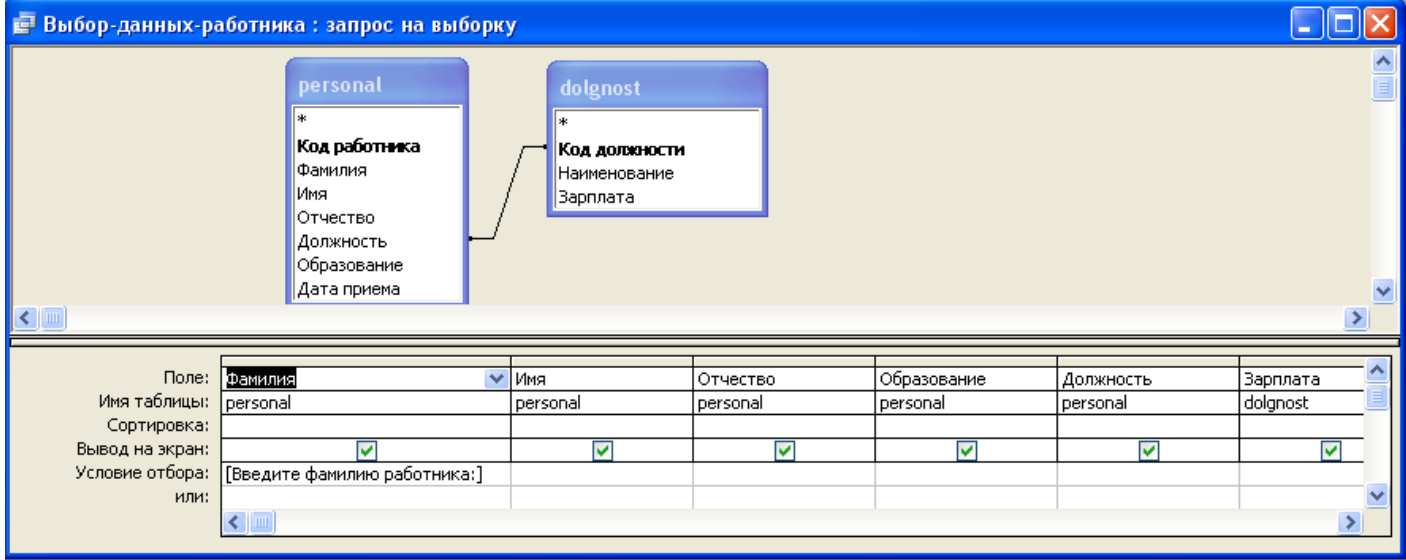

При выполнении запроса выводится диалоговое окно для ввода данных.

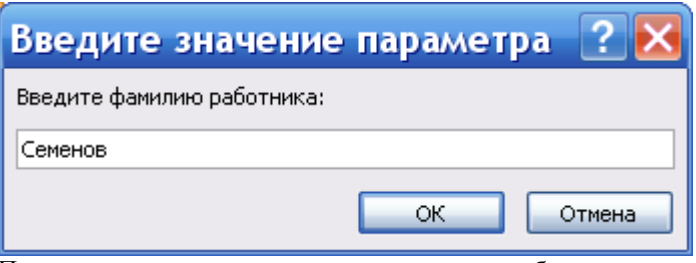

После ввода на экран выводится следующая таблица

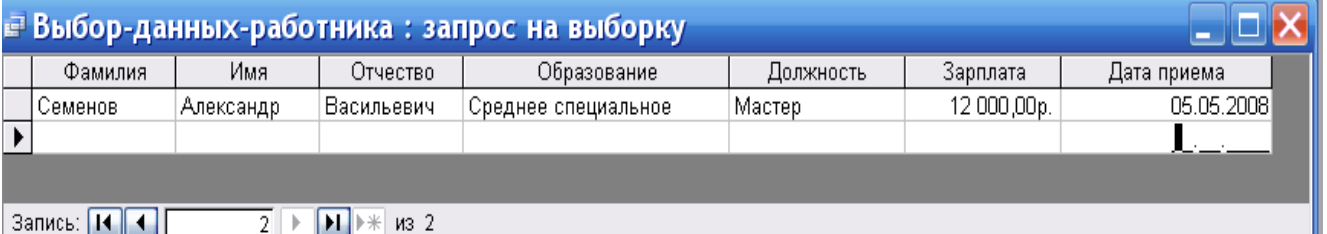

Рисунок 4 – Вывод данных по требованию пользователя

**Запрос 2.** Выбор работ за месяц. Здесь также нужно вводить значение параметра в диалоговое окно. В условии отбора используется функция выделения месяца из даты. Конструктор запроса:

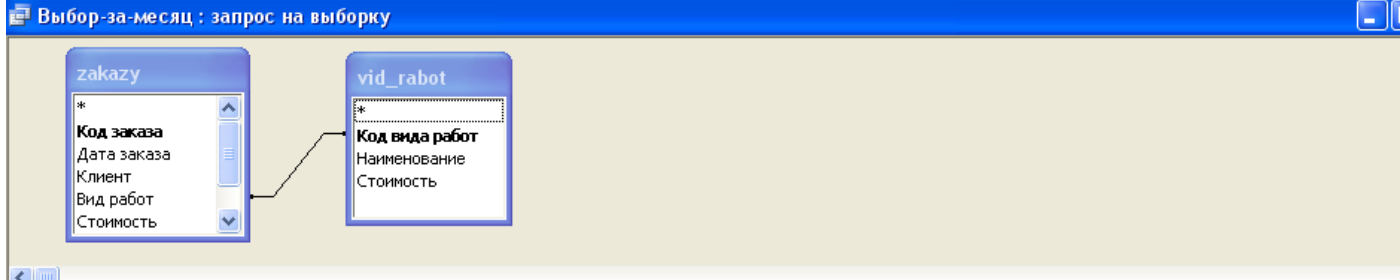

 $\leftarrow$ 

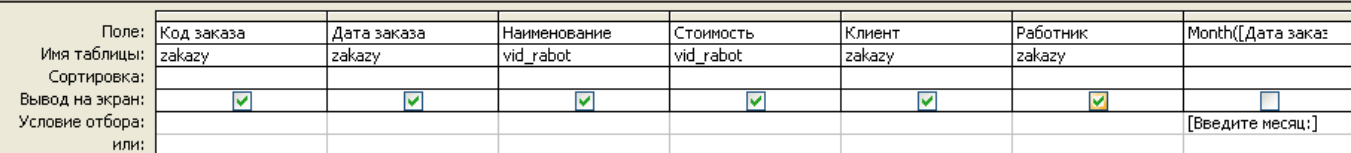

Выполнение запроса

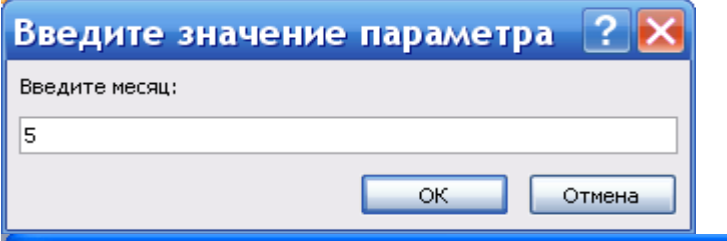

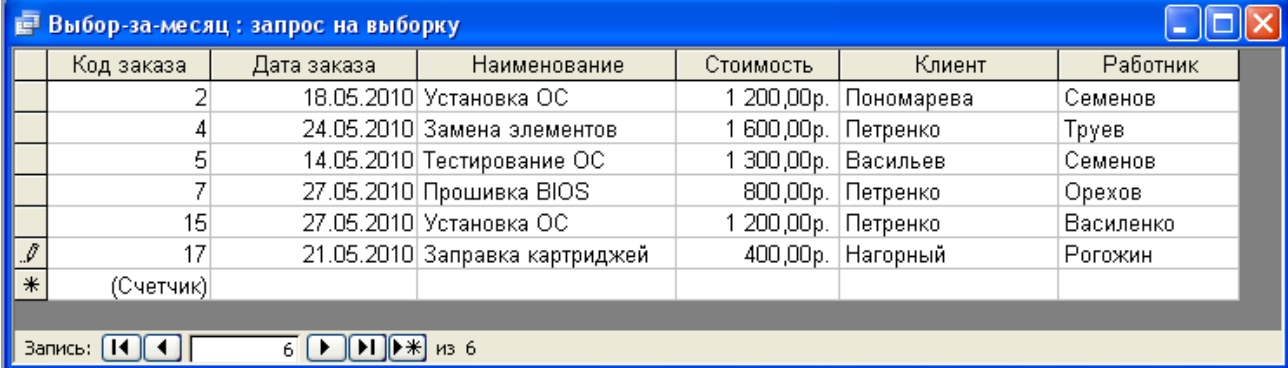

Рисунок 5 – таблица- результат запроса. В отчете, который построен по этому запросу, будут подведены итоги по суммам.

### **3.5. Отчеты**

**Отчеты создаются в режиме Мастера** по выбранному запросу, а потом отчет открывается в режиме Конструктора и в области отчета «Примечания» заносятся необходимые функции в Поле. Конструктор отчета с функциями подведения итогов

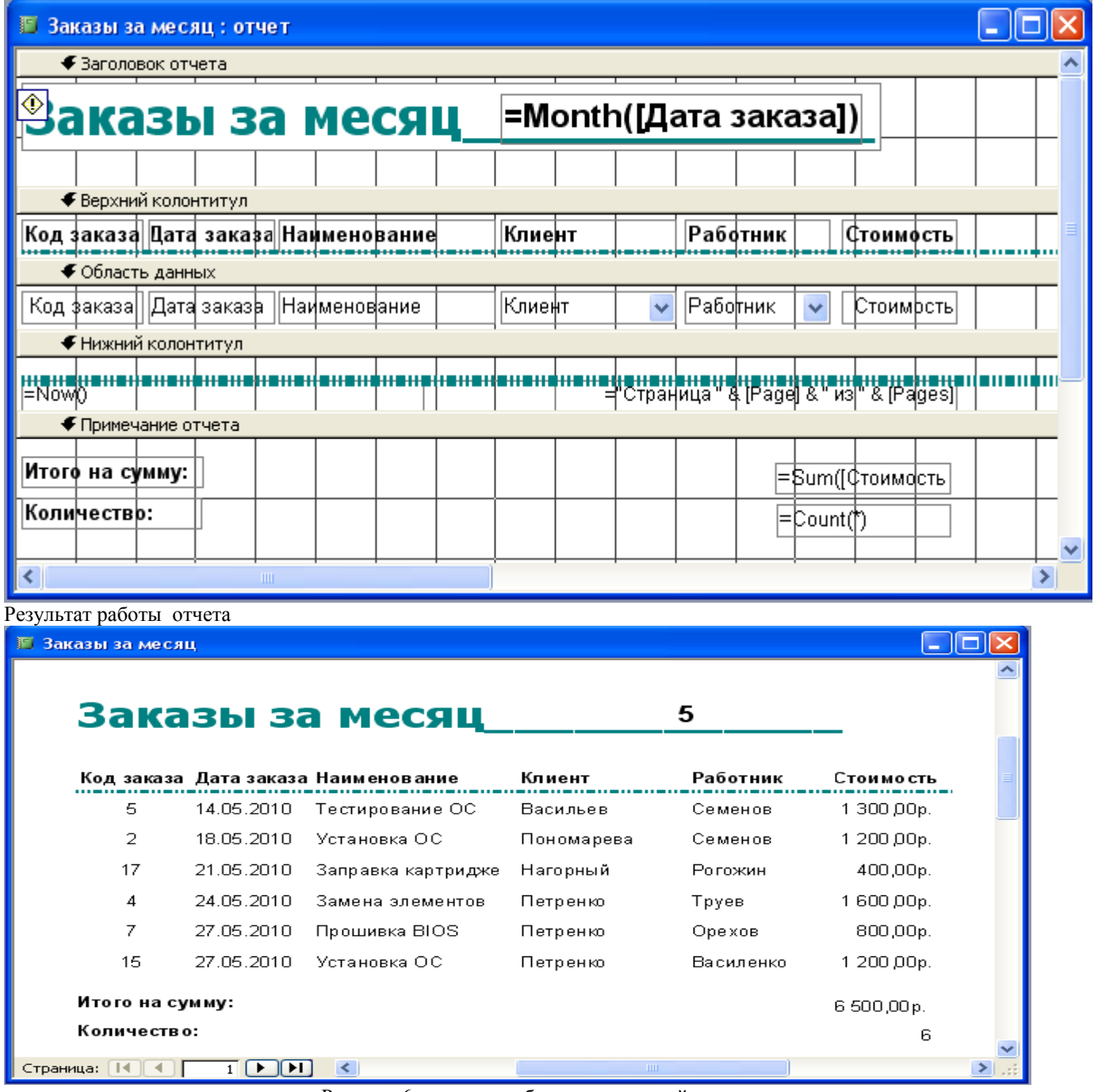

Рисунок 6 – отчет о работе за указанный месяц.

# **Запрос 3.** Выбор работ за указанный пользователем год. Конструктор

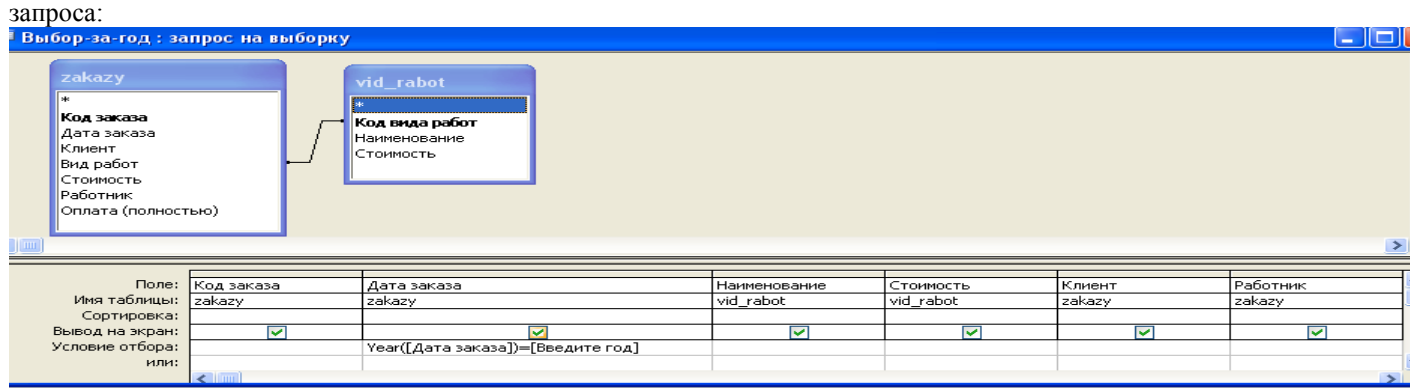

Результат выборки данных

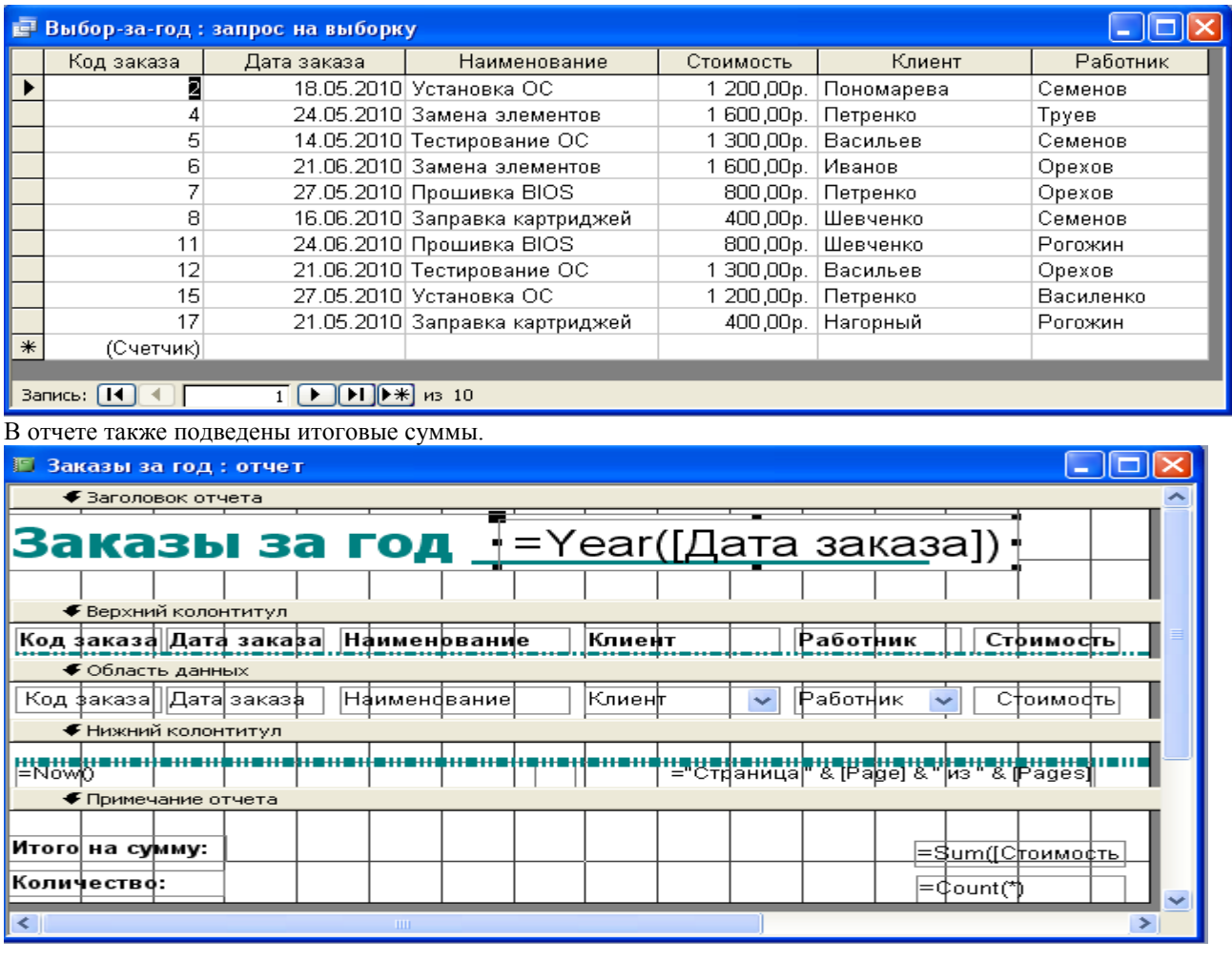

|                   | Заказы за год<br>Код заказа Дата заказа |                  | 2010<br>Клиент | Работник  | <b>Стоимость</b> |
|-------------------|-----------------------------------------|------------------|----------------|-----------|------------------|
|                   |                                         | Наименование     |                |           |                  |
| 5                 | 14.05.2010                              | Тестирование ОС  | Васильев       | Семенов   | 1 300,00 p.      |
| 2                 | 18.05.2010                              | Установка ОС     | Пономарева     | Семенов   | 1 200,00 p.      |
| 4                 | 24.05.2010                              | Замена элементов | Петренко       | Трүев     | 1600,00p.        |
| 15                | 27.05.2010                              | Установка ОС     | Петренко       | Василенко | 1 200,00 p.      |
| 8                 | 16.06.2010                              | Заправка картрид | Шевченко       | Семенов   | 400,00p.         |
| 6                 | 21.06.2010                              | Замена элементов | Иванов         | Орехов    | 1600,00p.        |
| $12 \overline{ }$ | 21.06.2010                              | Тестирование ОС  | Васильев       | Орехов    | 1 300,00 p.      |
| 11                | 24.06.2010                              | Прошивка BIOS    | Шевченко       | Рогожин   | 800,00p.         |
| Итого на сумму:   |                                         |                  |                |           | 9400,00p.        |
| Количество:       |                                         |                  |                |           | 8                |

Рисунок 7 –Отчет о заказах фирмы за год.

Прежде, чем оформлять бланк-счет клиенту за выполненную работу, необходимо убедиться, что он полностью оплатил работу специалиста, т.е. его поле оплата должно быть = ДА. Для этого создан запрос – Оплаченные заказы.

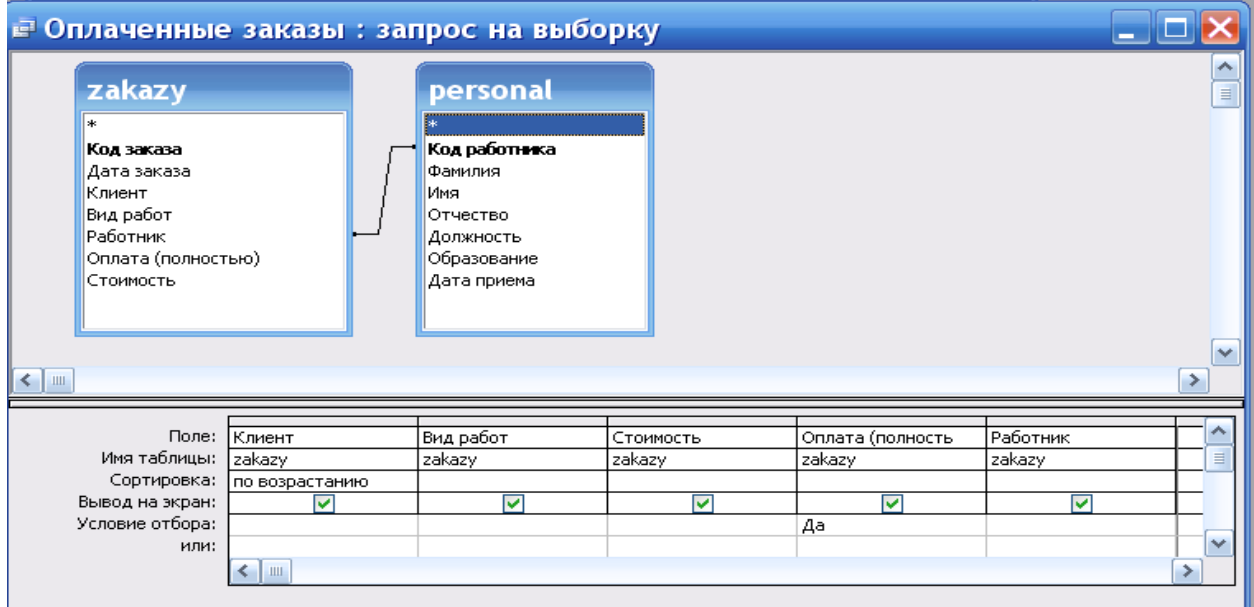

Рисунок 10- Запрос по оплате заказов.

#### Отчет по этому запросу приведен ниже.

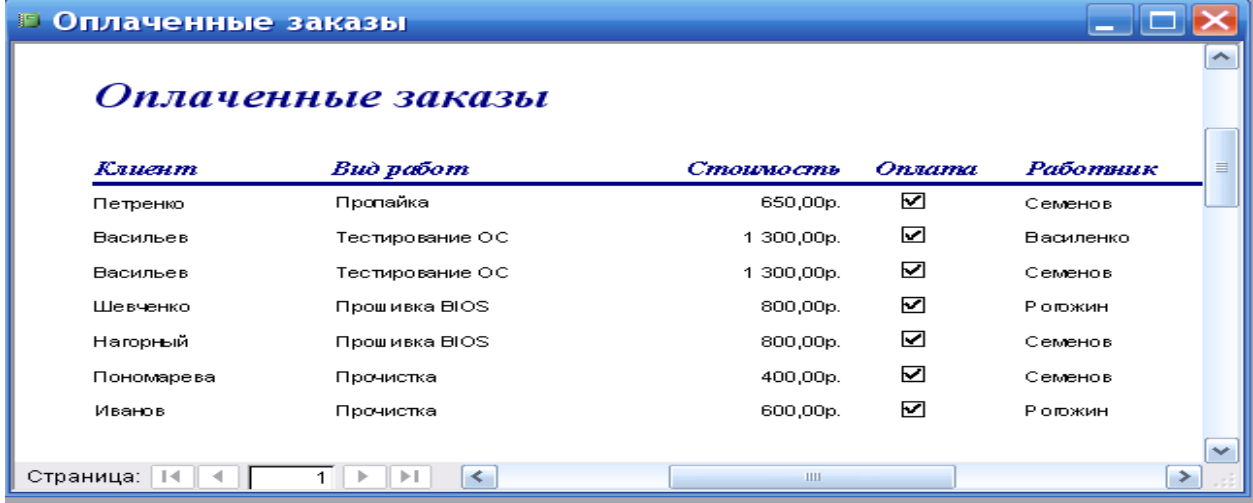

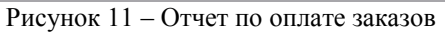

#### **3.6 Диаграмма**

На кнопке «Диаграммы» динамически формируется диаграмма «Показатели работы персонала», на которой отображается выработка каждого сотрудника (в денежном выражении) за текущий год. Эта диаграмма позволяет сделать сравнительный анализ по эффективности работы каждого

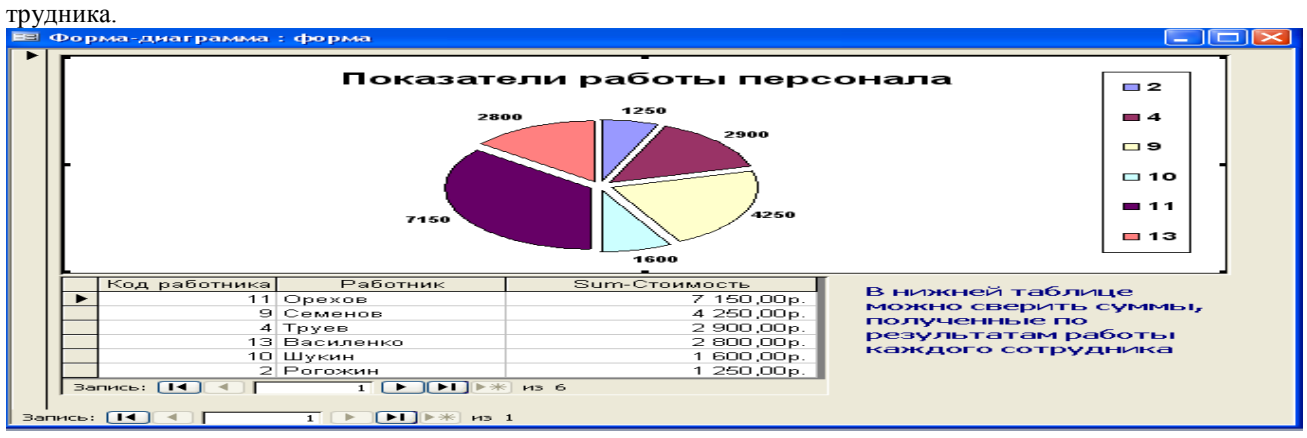

### **4. Информационная модель задачи**

На рисунке 12 отображено взаимодействие входной информации, созданной базы данных и выходной информации.

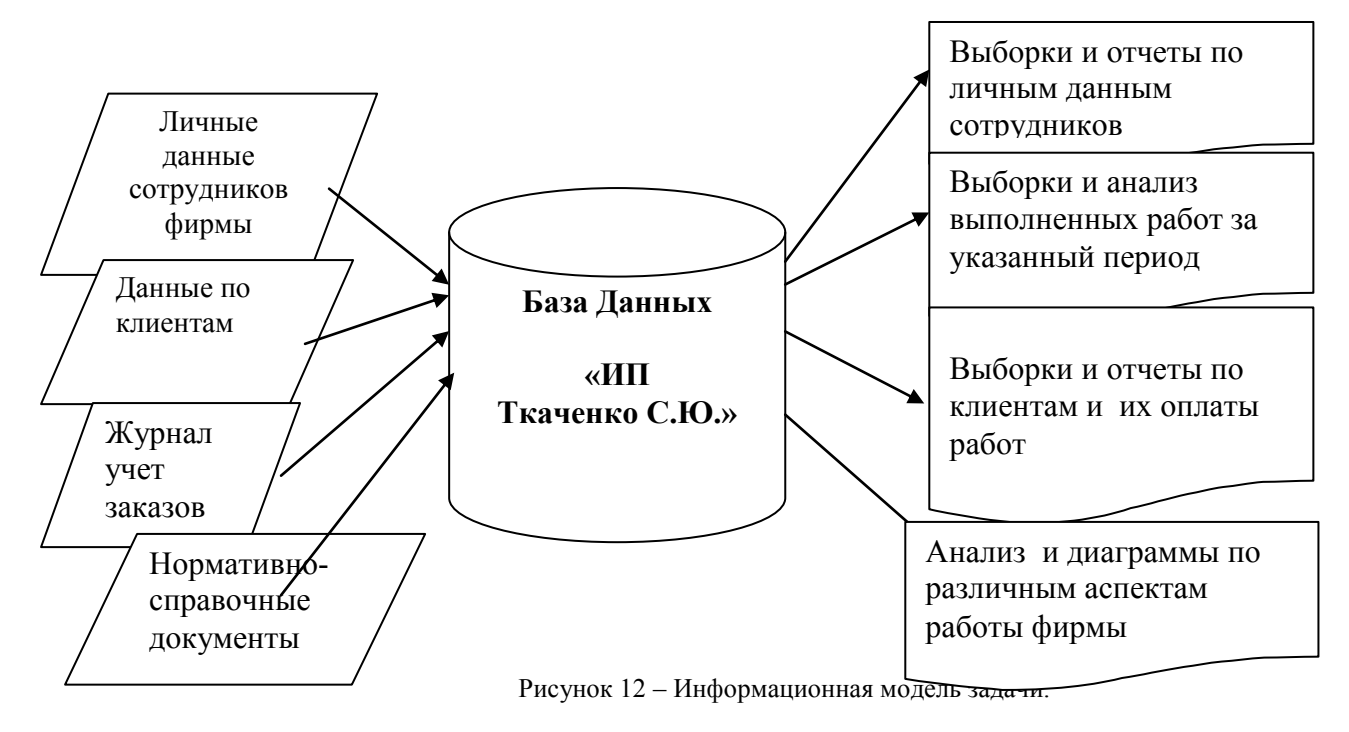

#### **5 Описание пользовательского приложения**

 С точки зрения пользователя разработанное программное средство представляет собой совокупность форм, каждая из которых появляется на экране в результате какого-либо события, связанного с действием пользователя. Ниже представлена структура интерфейса данного программного средства. Взаимодействие пользователя с системой начинается с запуска приложения «БД УЧЕТ.mdb», после чего на экране появляется форма, предлагающая пользователю ввести пароль базы данных, это показано на рис.14.

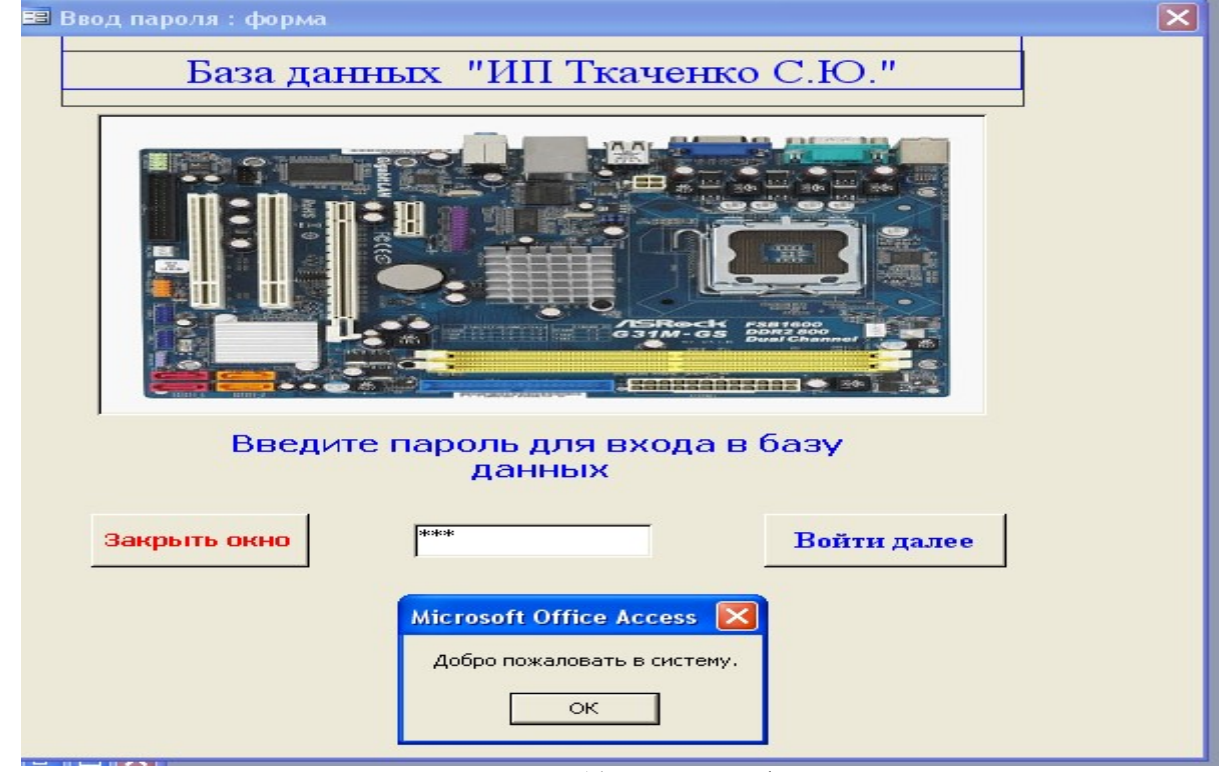

Рисунок 14 – Парольная форма

Если введен неверный пароль, то выводится сообщение.

При правильном вводе пароля открывается новая форма «главная форма», на которой выведены кнопки для просмотра и корректировки информации в базе данных.

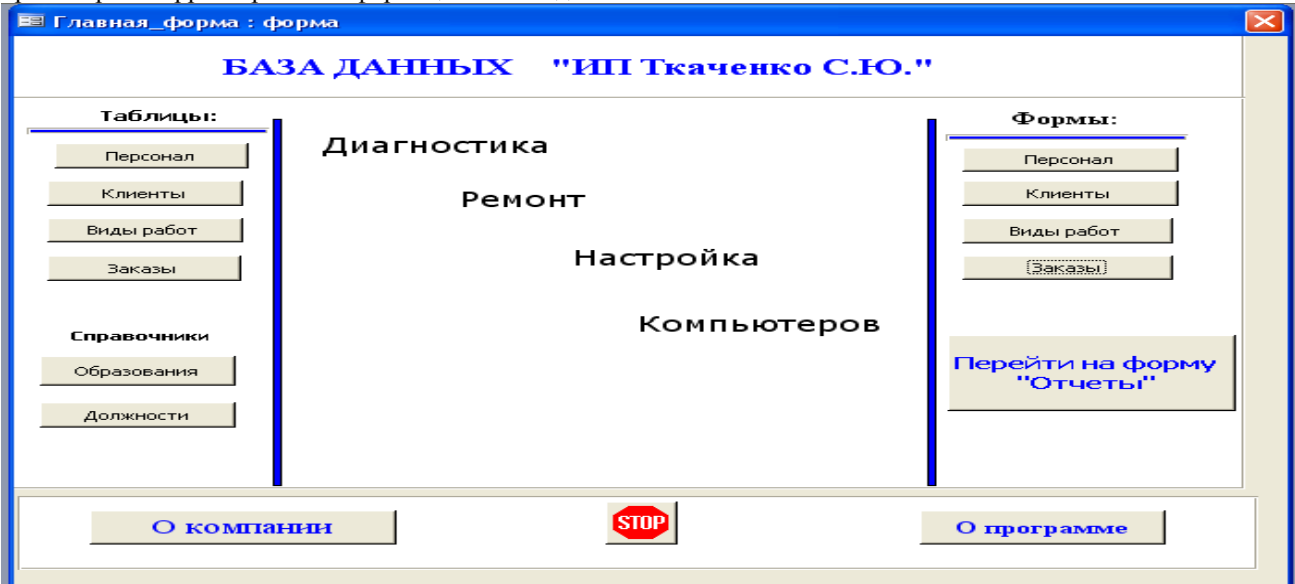

Рисунок 15 – Главная форма с кнопками для работы с объектами базы данных. На этой же форме можно открыть и прочитать информацию о компании и о программе.

По кнопке форма-Персонал открывается форма для ввода нового работника или корректировки данных в таблице. **В Список работников: форма** 

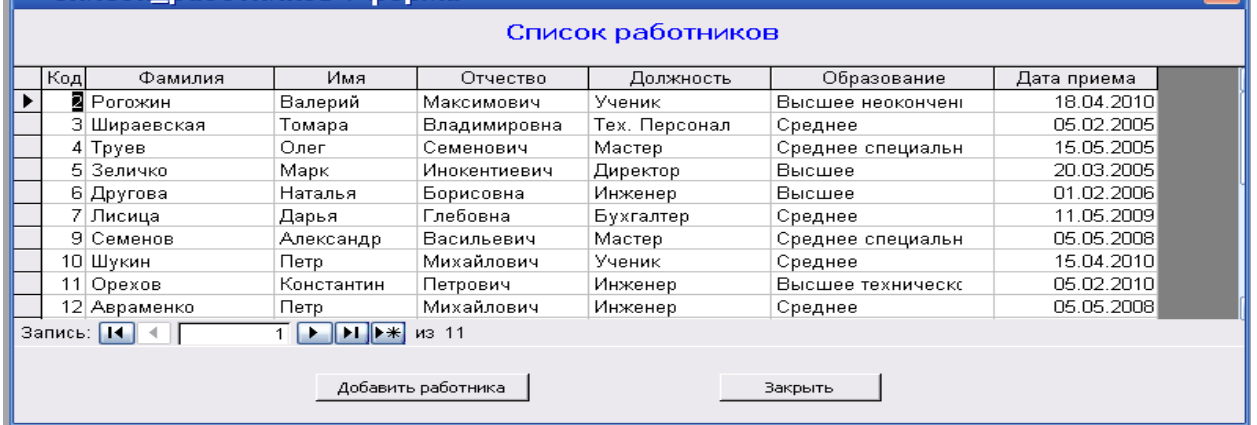

Рисунок 16 – форма для работы с таблицей «Персонал»

Отчеты

По кнопке **пользователь переходит на форму «Отчеты»**, на которой расположены кнопки для

вызова запросов и отчетов.

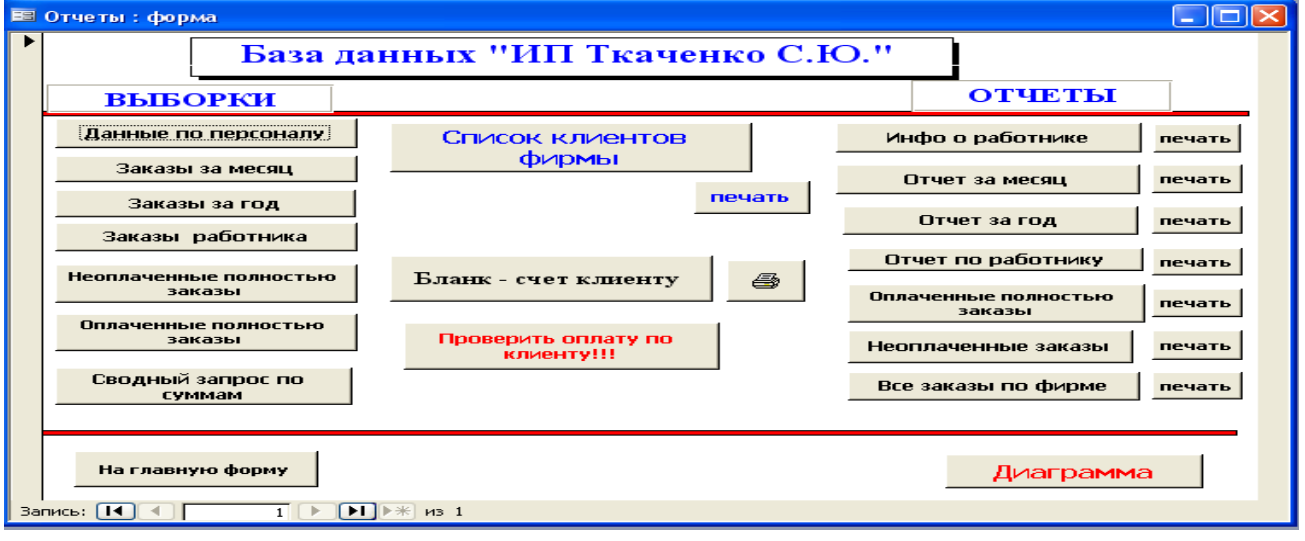

#### **5 Разработка парольной формы**

При создании парольной формы используется среда программирования VBA- Visual Basic For Application. Процедура обработки события- клик по кнопке

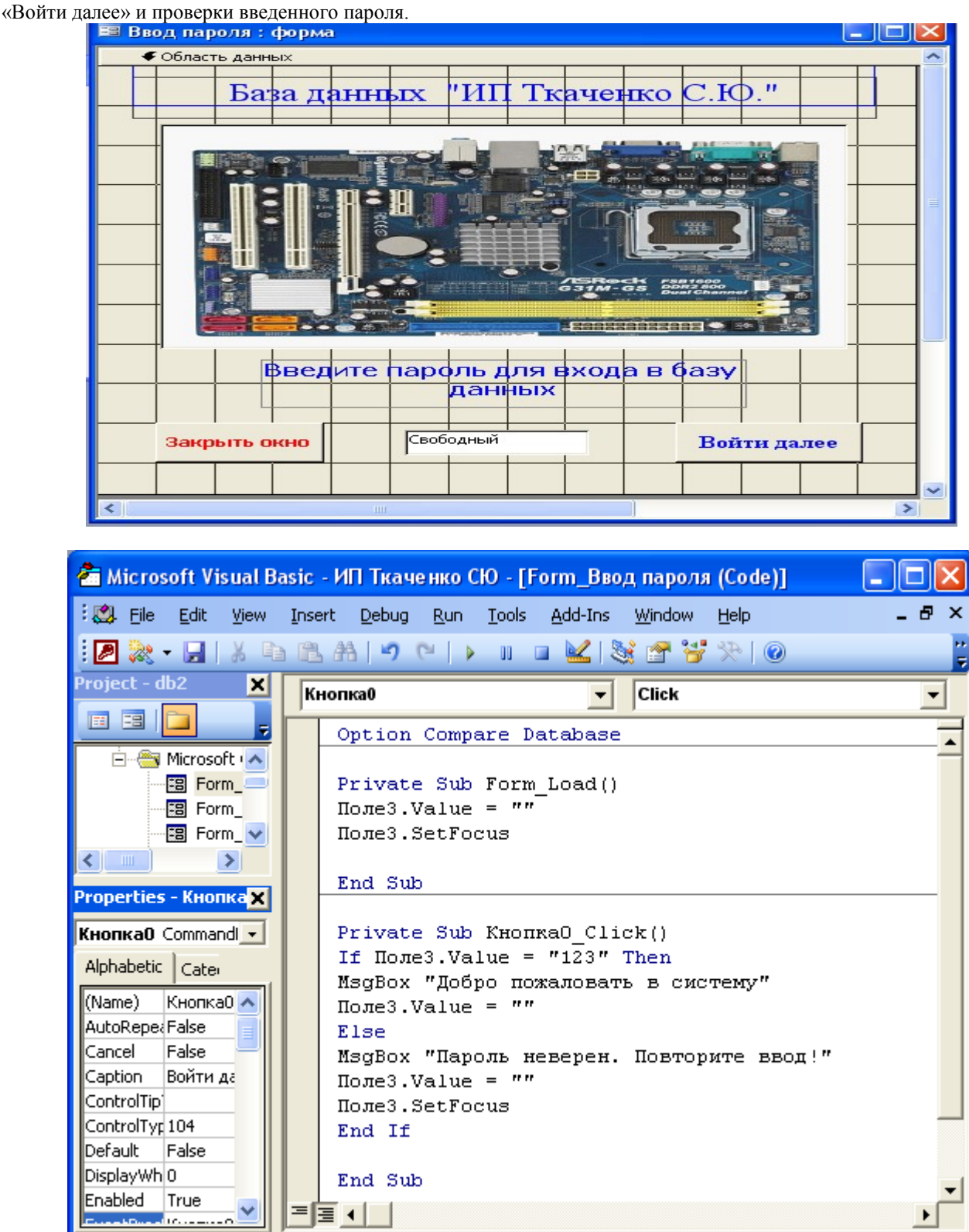

В этой процедуре проверяется введенный в поле пароль, выводится соответствующее сообщение и открывается Главная форма базы данных – пользовательское приложение.

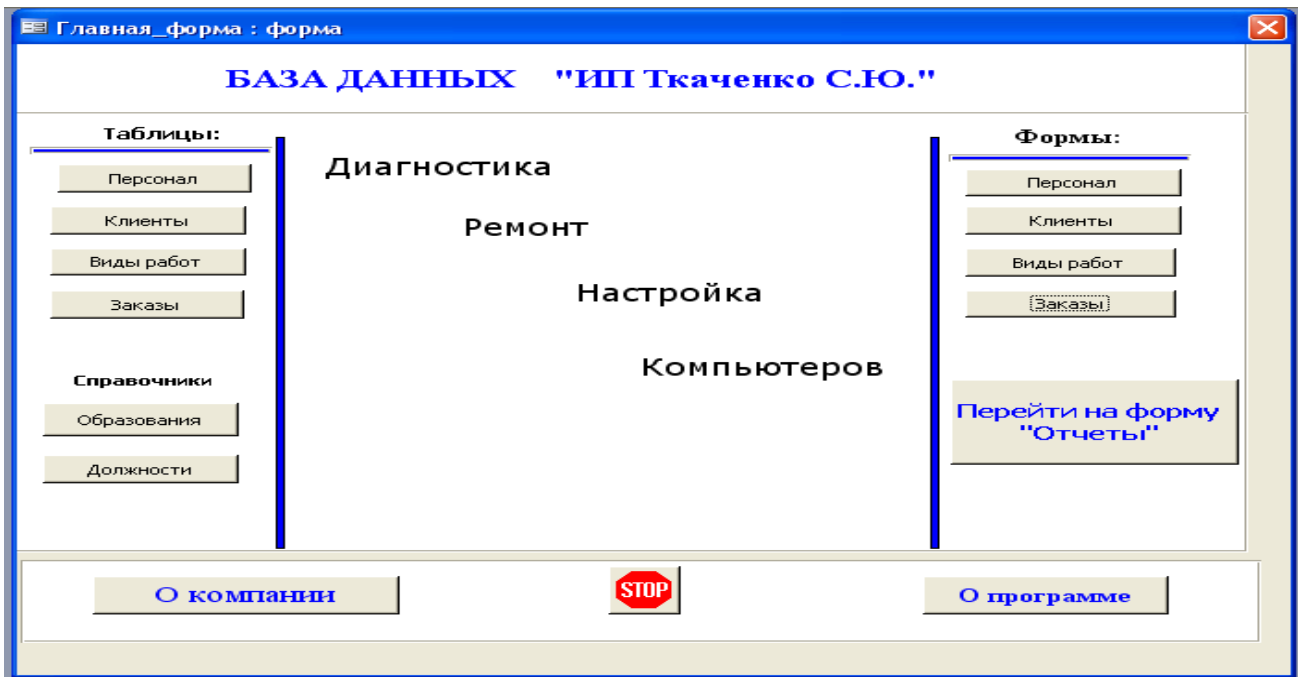

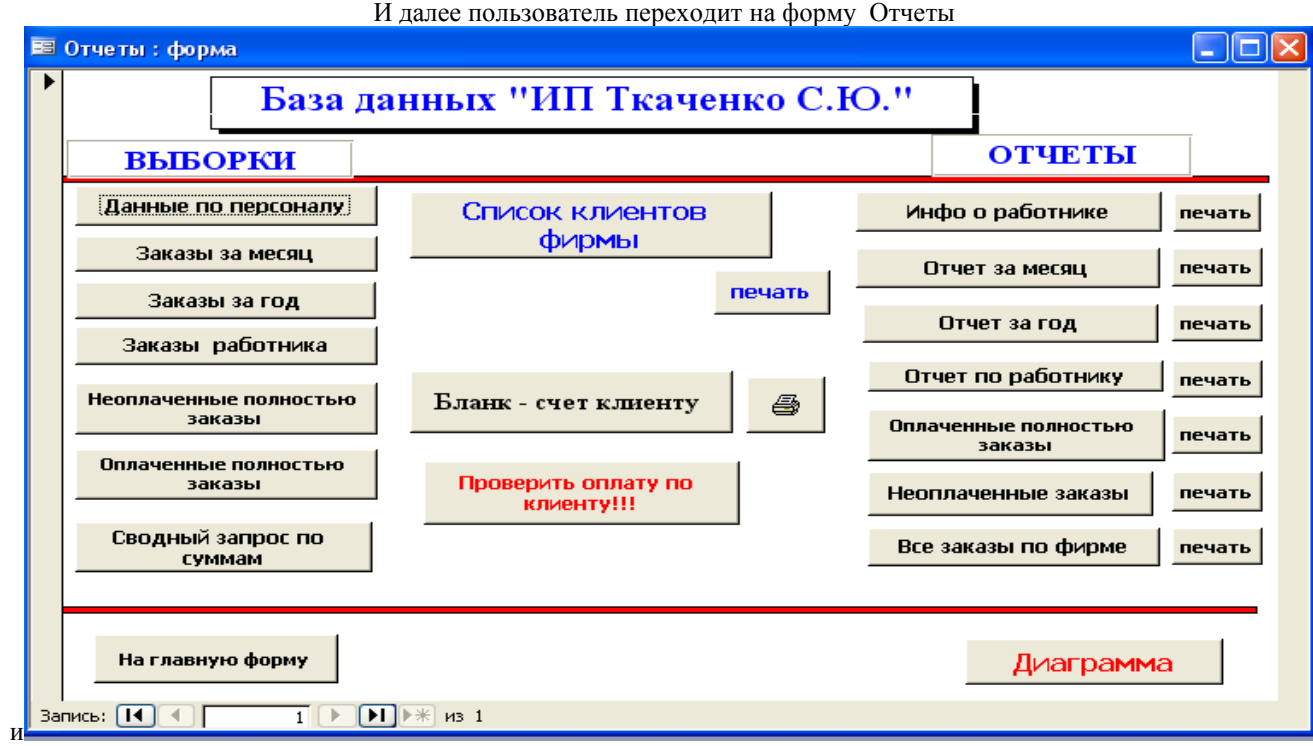